# **Android FREEDOMWare DMC-I App INSTRUCTIONS**

**Installation:** (NOTE: WiFi or Cellular Data is only required for Installation.)

1) Power on Android Device

2) Open the Chrome App

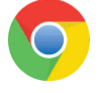

- 3) In the URL Search Bar type in [www.world-electronics.com](http://www.world-electronics.com/) .
- 4) On the LEFT side of WORLD's webpage select **FREEDOMWARE**.
- 5) At the bottom of the FREEDOMWare page find the **App Diagnostic and Adjustment Tool** section and select **Android App**.
- 6) Click on the DOWNLOAD pushbutton.
- 7) When APK has finished downloading a pop-up balloon message will appear giving the option to open the APK. Select **OPEN**.

**NOTE:** If you should miss this balloon message, the APK can be opened for installation by selecting the App Drawer  $\bigcirc$  on the Android Device and then selecting **Downloads**. From the Downloads App, select the file appFWDMC1r0.apk to install the App.

Download

**NOTICE:** The Android device may show a pop-up dialog title **Install blocked**. If this appears simply do the following:

- a) Select **SETTINGS**.
- b) Find the section titled: **Unknown sources**.
- c) Click on so that it changes to
- d) When the confirmation message appears, select **OK**.
- e) Re-try the Download Installation.
- 8) A window titled FREEDOMWare DMC1 should appear asking: Do you want to install this application? Select **INSTALL**.
- 9) The program should begin installing on the Android Device. When completed the window will update indicating the App has been installed. At this point click **DONE**.

## ☐ **Run The App:**

1) Click on the Android App Drawer  $\left(\begin{matrix} \cdots \end{matrix}\right)$ .

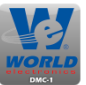

2) Find the FREEDOMWare DMC1 App. It's logo will look like:

HINT: A shortcut to the App can be created on the Android Device's Home Page. Use the following steps to create the Home Page Shortcut:

- a) Press and Hold(LONG CLICK) the FREEDOMWare DMC1 App's logo. After about 3 seconds the screen will change to the Android Device's Home Page. Simply release the logo and a shortcut will be created on the Home Page.
- 3) Select the FREEDOMWare DMC1 App.
- 4) The FREEDOMWare DMC1 App will open to the License Screen.

### ☐ **Software License Screen:**

The Software License Screen is where the Product License can be Activated, Deactivated, Purchased(for future releases), and Refreshed. The top section of the Software License Screen will show the product license's status followed by the current License #, Company that owns the license, and the contact Name for the License. The License Screen will automatically appear when there is a detected issue with the current license's status.

#### **License Status Section:**

**Status Line:** The status line shows the current status of the FREEDOMWare DMC1 App's product License.

**License MUST be activated.** – License has not been activated on this device. See ACTIVATE LICENSE

- **The license is invalid or expired.** License has been activated on this device, but its current state is invalid or expired. Contact WORLD electronics' sales staff if this message comes up on the Android device to purchase a new FREEDOMWare DMC1 App License.
- **License expires in 1 day.** License is installed and valid BUT license on this device will expire in 1 day. New license term must be purchased.
- **License expires in 3 days.** License is installed and valid BUT the license on this device will expire in 3 days or less. This is a caution message. New license term will need to be purchased soon.
- **License expires in ## days.** License is installed and valid. License on this device will expire in more than 3 days. No license action needs to be performed at this time.

**License #:** This is the ID number for the current product license loaded on the android Device.

**Company Name:** Name of the company associated with the License # loaded onto this Android device

**First Name:** The first name of the contact associated with the License #.

**Last Name:** The last name of the contact associated with the License #.

**ACTIVATE LICENSE (WIFI): NOTE:** WIFI or Cellular Data connection is REQUIRED.

Select ACTIVATE LICENSE (WIFI) to activate a "NEW" product license on the Android Device for the FREEDOMWare DMC1 App. Upon selecting, the License Activation Screen will appear instructing the used to enter in the License ID Number and the Password.

- a. Click the License ID field
- b. Enter in the License ID# given in the License Correspondence received from WORLD.
- c. Click on the Password field and enter the Password associated with the License ID number found on the License Correspondence from WORLD.
- d. Click the ACTIVATE pushbutton.
- e. Shortly afterward, a dialog message will appear informing to either a success or failure in the license activation. Select **OK.**

**REFRESH LICENSE (WIFI): NOTE:** WIFI or Cellular Data connection is REQUIRED.

Only use the REFRESH button if Instructed by WORLD electronics' technical support staff.

**DEACTIVATE LICENSE (WIFI): NOTE:** WIFI or Cellular Data connection is REQUIRED.

WORLD allows the purchased license to be transferred to a different Android device **one(1) time**. In order for the license to be transferred it must first be deactivated from the current Android Device. Only press the DEACTIVATE (WIFI) pushbutton if you are sure that you want to transfer the license.

**PURCHASE LICENSE (WIFI): NOTE:** WIFI or Cellular Data connection is REQUIRED.

This button is reserved for future use. Pressing the PURCHASE LICENSE (WIF) push button will take the user to WORLD's website for the Android FREEDOMWare DMC1 App.

#### **RETURN TO HOME:**

Selecting RETURN TO HOME will exit the License Screen and return to the Tool Interface Screen.

#### ☐ **Home Screen:**

The Home Screen is the hub of the FREEDOMWare DMC1 App. Initially the Home Screen will give the user a status message regarding app's license as well as a brief command on the next step to using the tool. The following details some of the items found on the Home Screen.

**Software Title:** This should ALWAYS say FREEDOMWare DMC1.

**Connection Status:** This field tells the user what device the Android is connected to via Bluetooth. Initially this will say: not connected. After the user pairs with a Bluetooth Interface Box(7502.9432-RP), it will show the part number 7502.9432-RP).

**Bluetooth Command Button/Indicator:** The Bluetooth system menu command button/indicator shows the user whether a connection is currently active with a Bluetooth device.

Red Indicator **b**: No compatible Bluetooth device is connected to the Android Device. This is also verified by the Home Screen showing a status of SELECT RED BLUETOOTH SYMBOL TO CONNECT.

**Green Indicator 3**: A compatible Bluetooth Device has been paired with the Android device. All DMC-I Board systems that are communicating should be represented by pushbuttons on the Home Screen.

Clicking the Bluetooth Command Button/Indicator will open a window requesting a user to

select a device to connect. At this point select the 7502.9432**\*** shown on the device list. If this is the first time paring with the interface box, a pairing code of 1234 may be requested to be entered. After a successful connection, the Bluetooth Command Button/Indicator will change to GREEN. Any time the indicator changes to RED, indicates that communication has been lost with the paired interface box.

- **\*** Verify the MAC ID# on the interface box if multiple boxes have been purchased.
- **SYSTEM MENU:** The System Menu gives the user choices of Software License, Connect Device, and Make Discoverable.
	- **Software License:** Selecting Software License will take the user to the Software License Screen.
	- **Connect Device:** This selection is the same as selecting the Bluetooth Command Button/Indicator.
	- **Make Discoverable:** This changes the mode of the Android Device's internal Bluetooth system to where other devices can detect the Bluetooth device embedded in the Android Device being used. Only select this option if WORLD's tech support instructs.